# **FONDS EUROPÉENS**

2014-2020

**Guide d'utilisation du Portail** Déposer une demande de subvention européenne Programme Opérationnel Limousin

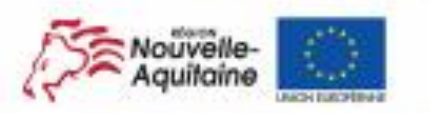

La Nouvelle-Aquitaine et L'Europe agissent ensemble pour votre territoire

Ca document est consancé por l'Union europeenne avec la fonda suropsion de développement nigional (FEDER). www.europe-en-nouvelle-aquitaine.eu

- Pour vous aider à renseigner votre dossier de demande d'aide en ligne, 2 documents sont à votre disposition.
	- Le **« Guide du porteur de projet pour une demande FEDER-FSE»**, qui décrit ce qu'est une demande FEDER/FSE, les formalités à accomplir du dépôt du dossier à l'attribution de l'aide et les étapes de la vie du dossier une fois l'aide attribuée.
	- Le **« Guide d'utilisation du portail »**. Ce document-ci, qui vous permet d'avoir des informations pour suivre les 7 étapes afin de soumettre votre dossier.

# **Formulaire d'Inscription**

Complétez ce formulaire pour créer un nouveau compte d'utilisateur.

Civilité

Nom\*

 $\overline{\phantom{a}}$ 

- Sur la page d'accueil, cliquez sur « J'AI UN PROJET », puis « FEDER ou FSE régional : je dépose ma demande en ligne ». Après avoir cliqué sur le lien **« Je dépose ma demande en ligne »**, l'écran d'identification s'affiche
- Prénom\* É G I O N  $R$ **Aquitaide AQUITAINE LIMOUSIN** Portail de demande et de suivi des subventions **POITOU-CHARENTES** Date de naissance  $\triangleright$  Renseigner vos identifiants de Format jj/mm/aaaa connexion et cliquer sur « **Se**  Entrez votre identifiant et votre mot de passe. Adresse mail\* Identifiant: Confirmer Adresse mail\* Mot de passe: Numéro de téléphone N'utiliser que des caractères numériques (0000000000 ou +33000000000) Se connecter Créer un compte  $\triangleright$  Si vous vous connectez pour la Identifiant\* première fois, cliquer sur **« Créer**  Mot de passe perdu Changer de mot de passe **un compte** », renseigner le Mot de passe\* formulaire d'inscription et terminer par « **Créer** »Votre mot de passe doit comporter : - 8 caractères minimum - 1 minuscule minimum - 1 majuscule minimum - 1 chiffre minimum Réinitialiser Annuler Créer
- **connecter** » pour accéder au service

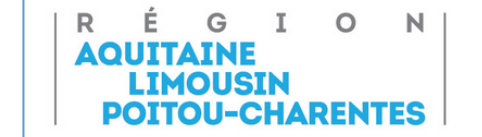

 Vous recevrez à l'adresse mail indiqué dans le formulaire un premier message pour vous demander de valider votre inscription

Merci de valider votre demande d'inscription en cliquant ici.

Si pour une raison quelconque ce lien ne fonctionne pas, vous pouvez copier et coller le code suivant dans le formulaire d'inscription:

QWVPHA Ce code est un exemple

Si vous n'êtes pas l'initiateur de cette inscription, merci de ne pas prendre en compte ce message.

Bonne continuation, L'équipe du portail des téléservices de la Région ALPC

Conformément à la loi Informatique et Libertés du 06/01/1978, vous disposez d'un droit d'accès, de rectification et de suppression pour toutes les informations vous concernant. Vous pouvez exercer ce droit en écrivant par courrier au Conseil régional d'Aquitaine Limousin Poitou-Charentes - 14 rue François de Sourdis - 33077 Bordeaux

Bienvenue sur le portail des téléservices

Ce message a été généré automatiquement - merci de ne pas y répondre

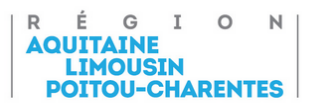

Bienvenue sur le portail des téléservices de la Région Aquitaine Limousin Poitou-Charentes.

**Votre** nom Votre compte a bien été créé pour vous connecter aux téléservices de la Région ALPC.

Voici quelques informations et suggestions pour vous aider à bien démarrer.

Votre identifiant: Votre mot de passe : (nous vous recommandons de changer régulièrement votre mot de passe)

Pour changer votre mot de passe ou modifier les informations de votre compte : Gestion de mon compte Si vous avez perdu votre mot de passe : Mot de passe perdu En cas de problème technique : contactez l'assistance informatique au 05.57.57.55.99 (9h30 à 18h)

**Bonne** continuation L'équipe du portail des téléservices de la Région ALPC **Note : Nouveau numéro de l'assistance technique : 05.56.56.0123**

Conformément à la loi Informatique et Libertés du 06/01/1978, vous disposez d'un droit d'accès, de rectification et de suppression pour toutes les informations vous concernant. Vous pouvez exercer ce droit en écrivant par courrier au Conseil régional d'Aquitaine Limousin Poitou-Charentes - 14 rue François de Sourdis - 33077 Bordeaux

 Une fois cette étape réalisée, vous recevrez un deuxième mail qui confirmera votre inscription

 Vous pourrez ensuite accéder au portail en renseignant votre identifiant et votre mot de passe  Une fois connecté sur le portail, vous pouvez « **Commencer la saisie** » d'un dossier ou « **Continuer la saisie** » d'un dossier en cours

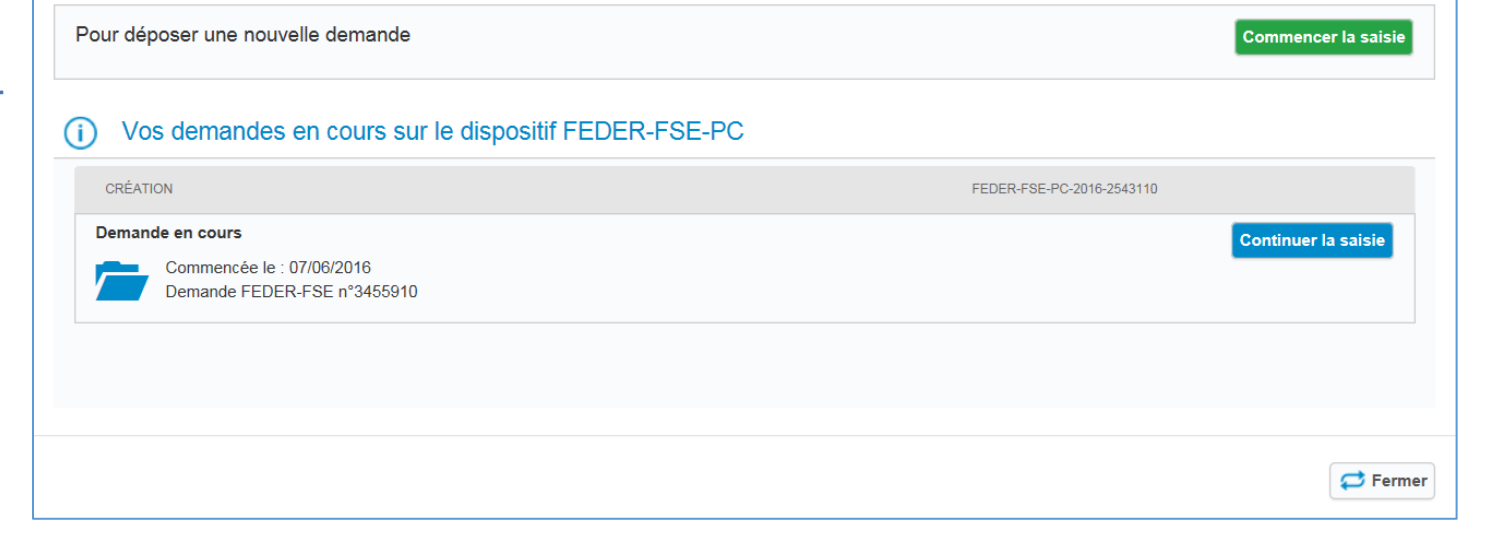

**Aquitaide** 

Bienvenue sur le portail des aides de la Région

 $\triangleright$  A tout moment, vous pouvez fermer la fenêtre du dossier de demande en cliquant sur la croix rouge. N'oubliez pas d'enregistrer votre saisie avant

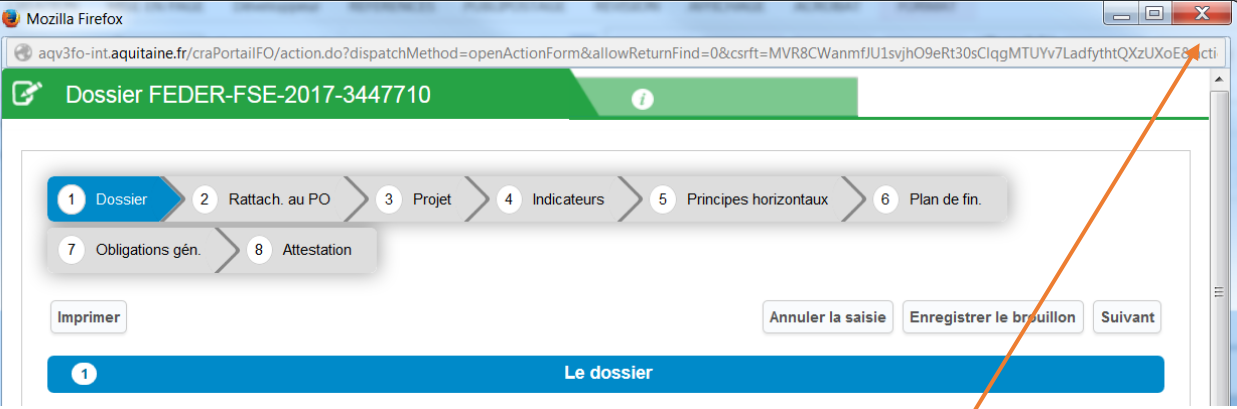

**Note : Si vous souhaitez créer un nouveau dossier, après avoir cliquez sur la croix, vous devrez vous reconnecter au portail pour accéder au bouton « Commence la saisie »**

 $\pmb{\times}$ 

Dans la page d'accueil du portail, pour revenir à votre demande d'aide en cours, cliquer sur « **Modifier la demande** »

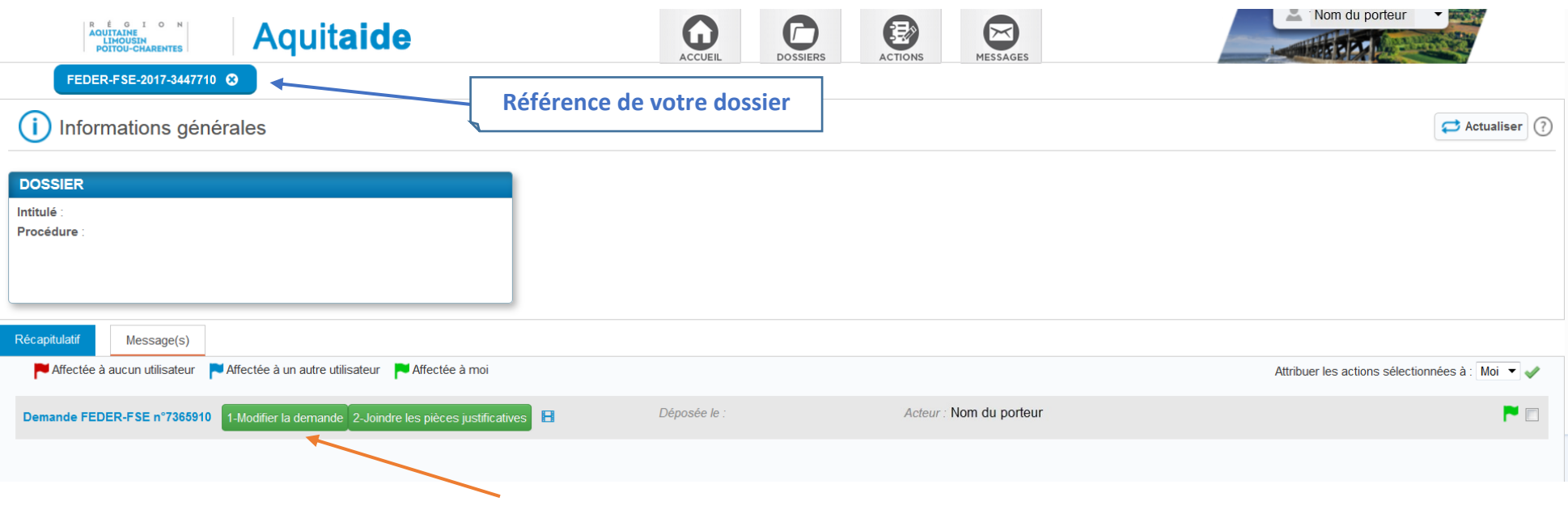

Pour quitter le portail, cliquer sur « **Déconnexion** » dans le menu déroulant en haut à droite où est indiqué votre nom

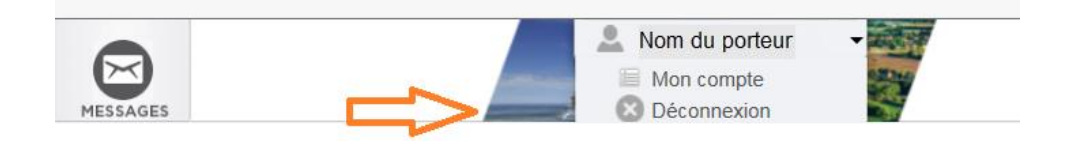

### **Etape Dossier - Notice**

La « notice explicative du présent document », est composée du « Guide du porteur de projet » et du « Guide d'utilisation du portail » Vous devrez cocher cette case sur le portail après en avoir pris connaissance

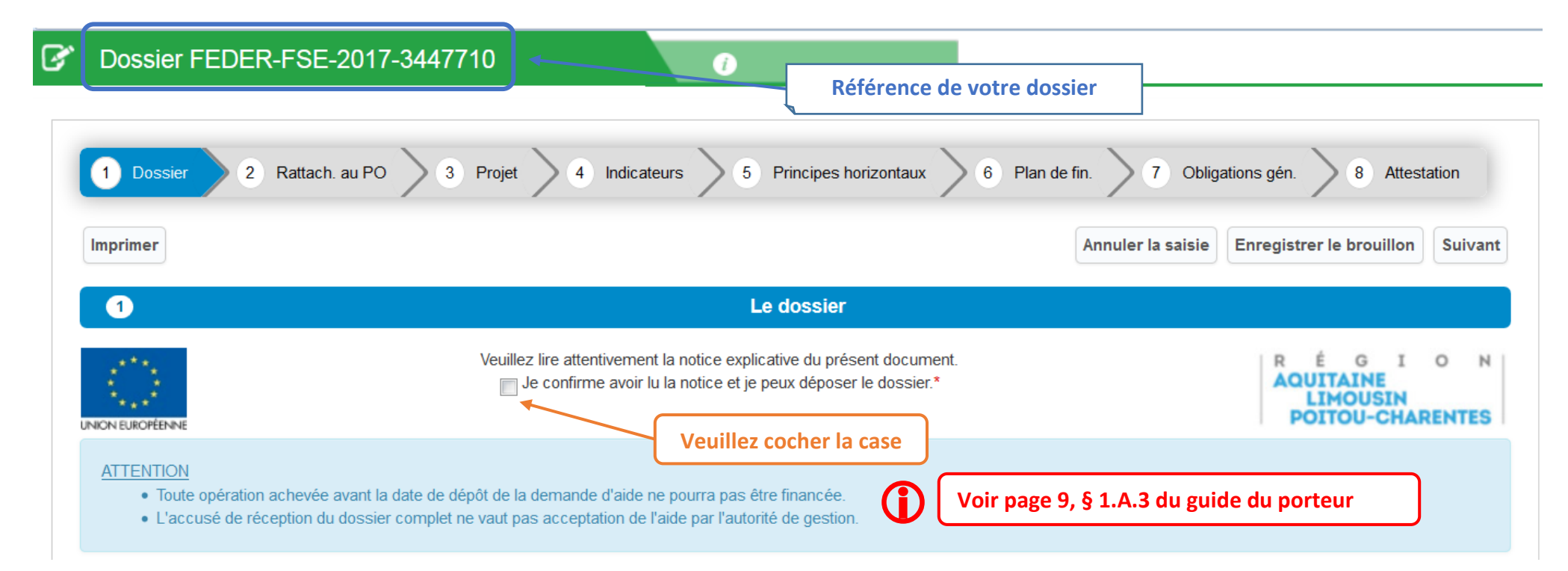

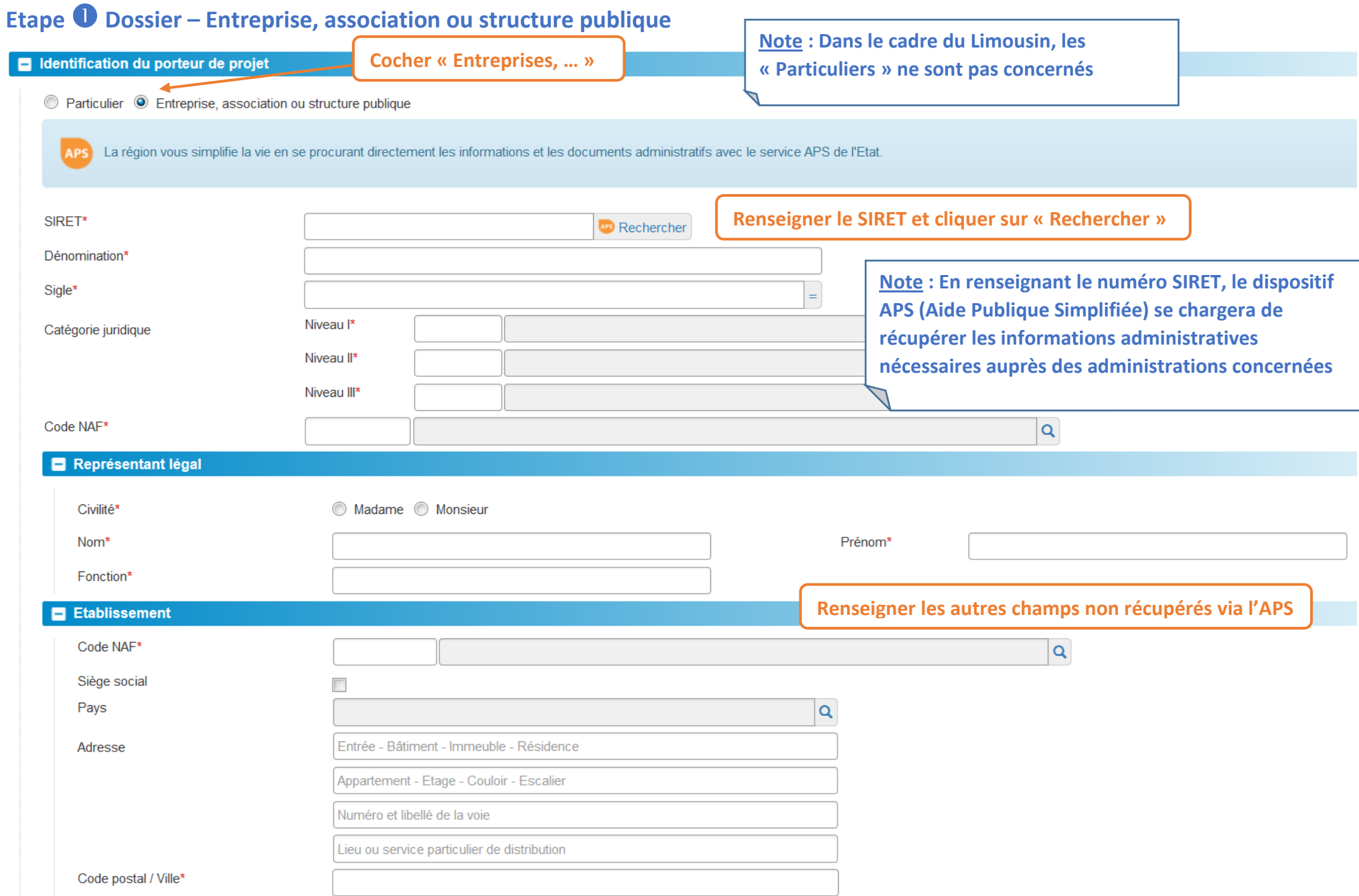

# **Etape Dossier – Contact & Informations complémentaires**

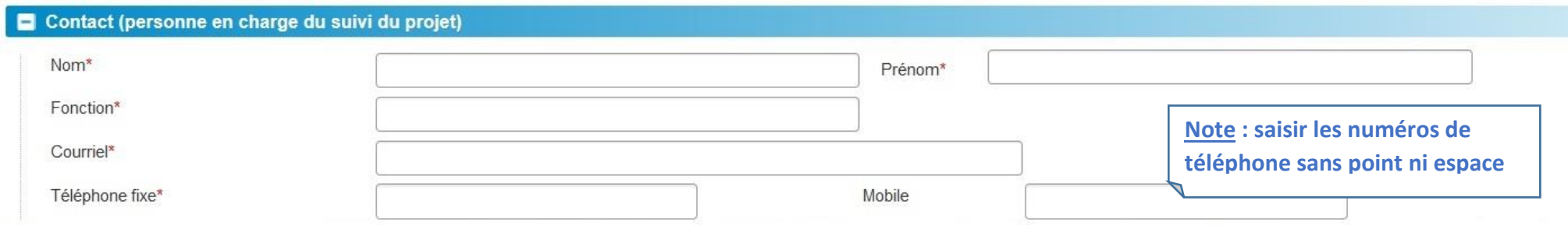

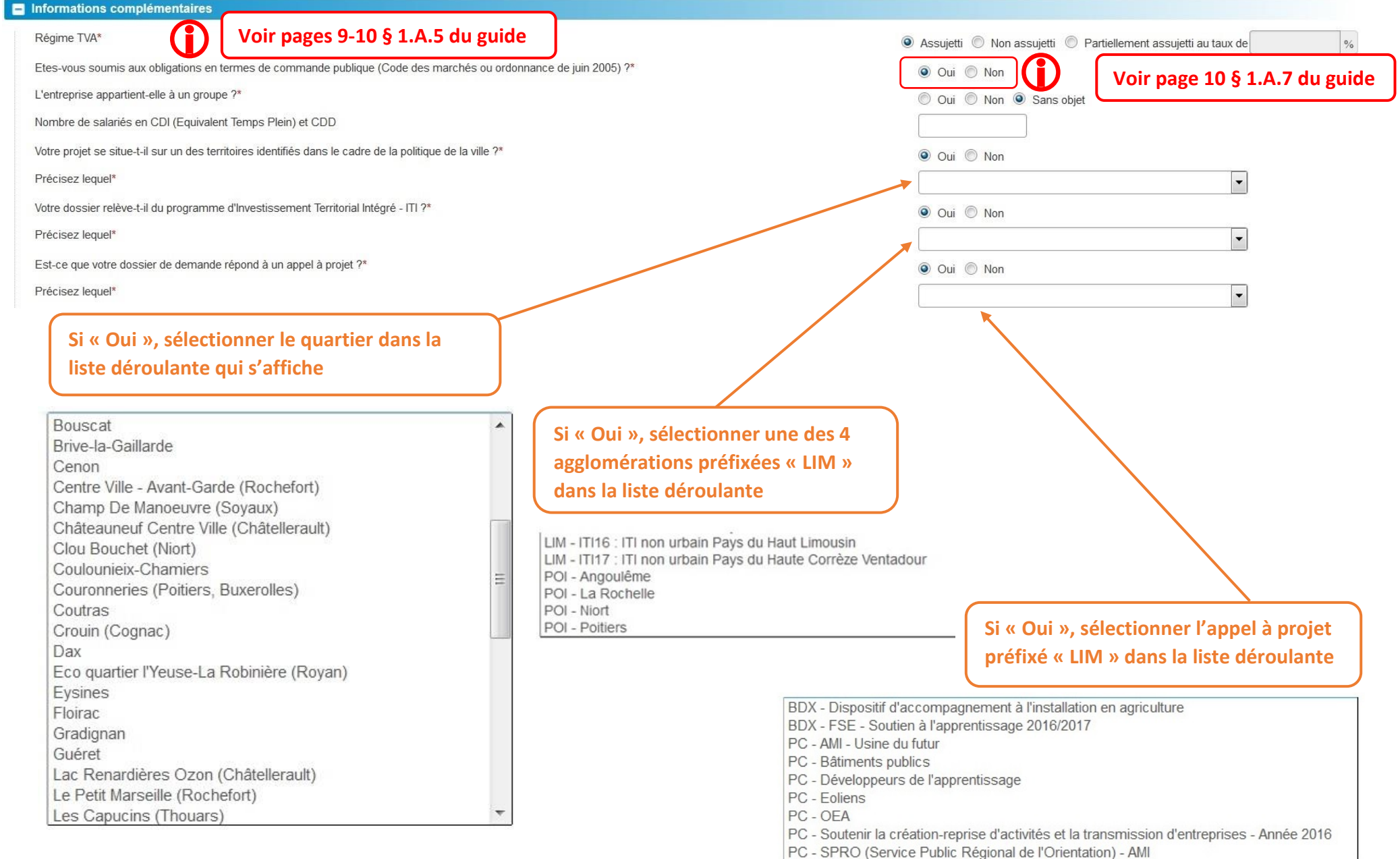

# **Etape Dossier – Porteur partenaire**

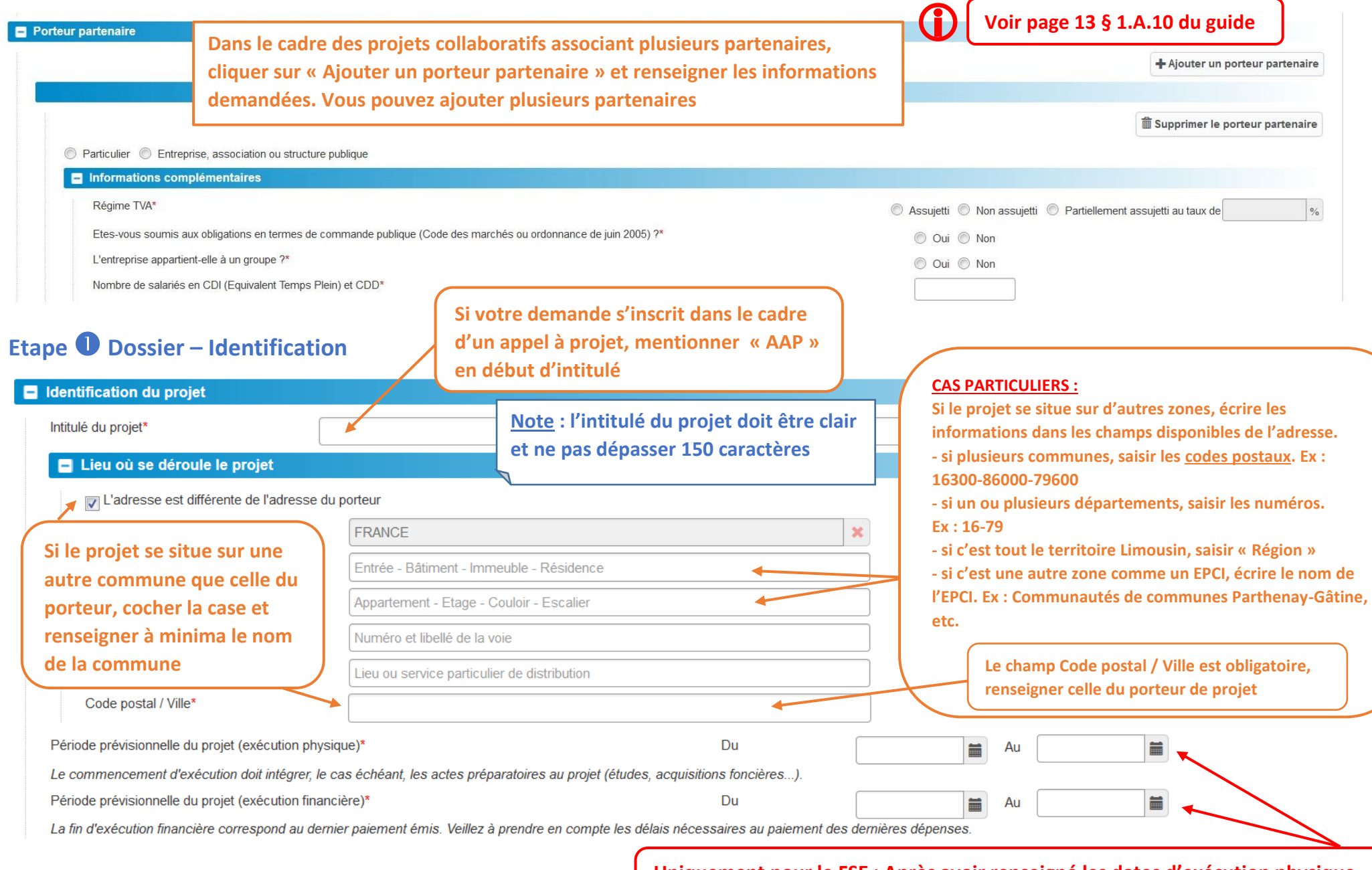

*reprendre 19 septembre 2017***<br>
<b>11 11 11 11 121 121 reprendre les mêmes pour l'exécution financière Uniquement pour le FSE : Après avoir renseigné les dates d'exécution physique,** 

## **Etape Dossier – Financement**

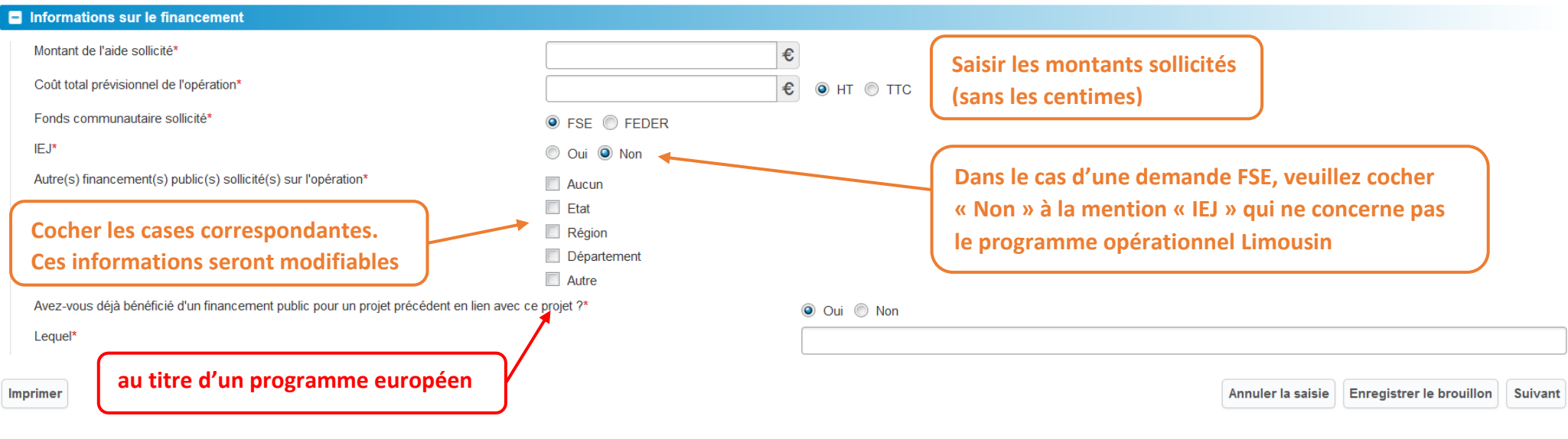

Les champs marqués d'un astérisque(\*) doivent être obligatoirement renseignés. L'icône (2) positionné sur certains champs permet d'afficher une aide contextuelle.

**Conseil : Vous pouvez enregistrer à n'importe quelle étape de votre saisie en cliquant sur « Enregistrer le brouillon »**

**Note : si la saisie est complète, le bouton « Suivant » permet de passer à l'étape suivante. Dans le cas contraire, le système vous affichera la liste des champs manquants**

# Etape <sup>2</sup> Rattachement au Programme Opérationnel

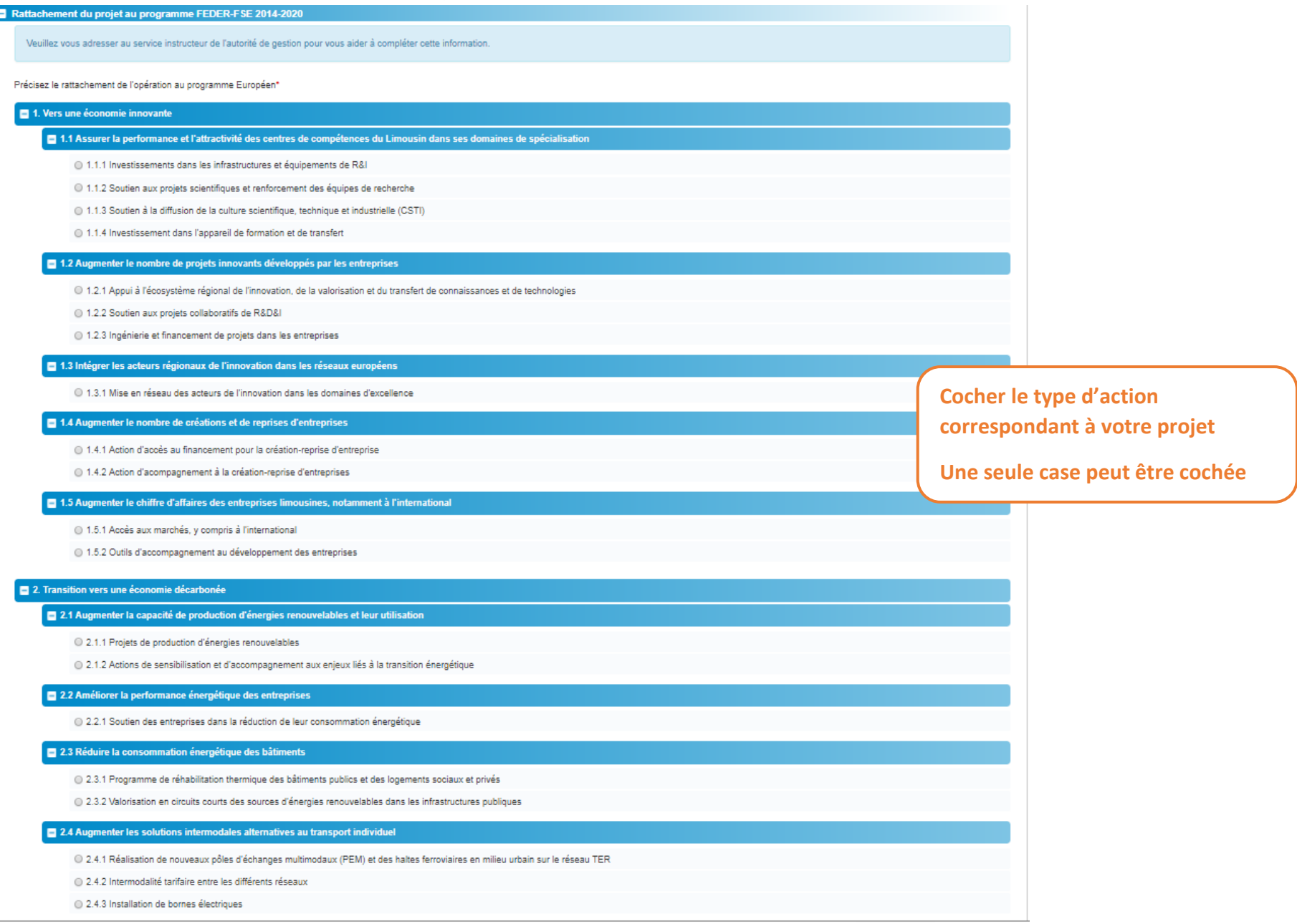

#### 3. Aménagement et usages numériques

3.1 Déployer le très haut débit sur l'ensemble du territoire limousin

2 3.1.1 Actions soutenues dans le cadre du Jalon 1 du SDAN Limousin mis en œuvre par le Syndicat mixte DORSAL

3.2 Augmenter les usages numériques par les entreprises

● 3.2.1 Offre de services « fibre » intégrée et innovante

3.2.2 Outils numériques pour le développement des entreprises

 $\Box$  3.3 Augmenter les usages numériques par / pour la population

3.3.1 Projets de services et applications du numérique pour le développement des usages

#### 5. Patrimoine environnemental

5.1 Augmenter la fréquentation des sites culturels et touristiques

© 5.1.1 Projets transversaux d'initiative territoriale et d'envergure régionale en matière de préservation et valorisation du patrimoine culturel

#### 5.2 Améliorer la conservation des patrimoines naturels des parcs naturels régionaux et des réserves naturelles

© 5.2.1 Restauration et préservation des zones naturelles remarquables sur les territoires des Parcs Naturels Régionaux ou dans le cadre d'un classement en réserve naturelle (nationale ou régionale)

© 5.2.2 Organisation d'actions collectives de sensibilisation et d'éducation à l'environnement et au développement durable par les structures gestionnaires des Parcs Naturels Régionaux

#### $\blacksquare$  6. Cohésion territoriale

6.1 Revitaliser les zones urbaines par des projets de développement urbain durable

1 6.1.1 Aménagements structurants liés aux compétences des agglomérations

© 6.1.2 Accompagnement de nouveaux contrats de ville 2014/2020 dans le cadre d'une géographie prioritaire rénovée

6.1.3 Soutien des pôles structurants dans une logique de développement durable

#### 7. Assistance technique FEDER

7.1 Renforcer le dispositif d'animation, de gestion, de suivi et de contrôle des fonds européens

1 7.1.1 Actions visant à renforcer les moyens administratifs humains

7.2 Développer un système d'évaluation et de communication performant

@ 7.2.1 Actions d'information, de communictaion et d'évaluation des programmes visant à promouvoir les actions FEDER de l'UE

**Note : l'axe « Assistance technique FSE» concerne uniquement l'autorité de gestion** Informations générales

#### **Description**

1 Dossier

Imprimer

 $\bullet$ 

Présentation générale du projet (dont contexte)\*

**Etape <sup>•</sup> Projet - Description** 

2 Rattach, au PO

3 Projet

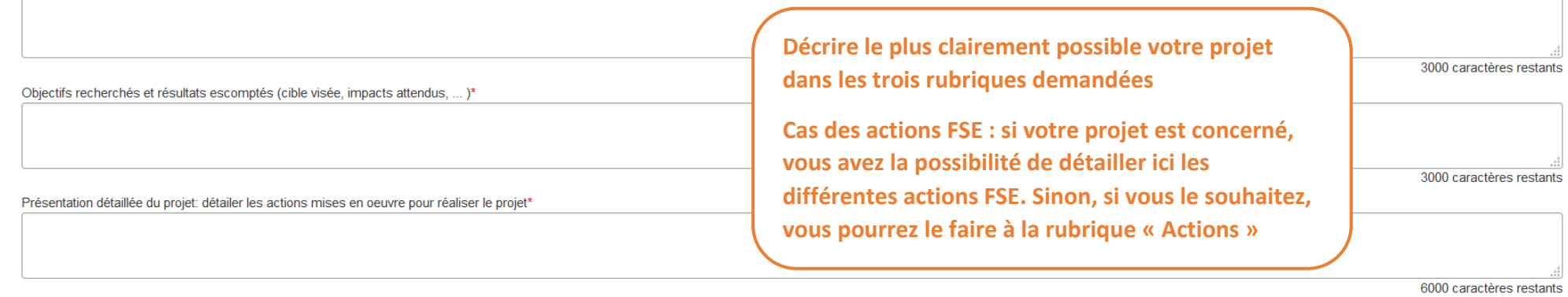

Le projet

Au

8 Attestation

Précédent

Résumé obligatoire à faire pour toute communication ultérieure sur le projet (nombre de caractères limité, descriptif synthétique, valeur ajoutée au projet, lien avec principes horizontaux, résultats chiffrés attendus)\*

4 Indicateurs 5 Principes horizontaux 6 Plan de fin. 7 Obligations gén.

**Note : merci de prendre soin à la rédaction du résumé qui sera utilisé pour des actions de communications**

Du

750 caractères restants

Annuler la saisie Enregistrer le brouillon

Suivant

## **Etape Moyens**

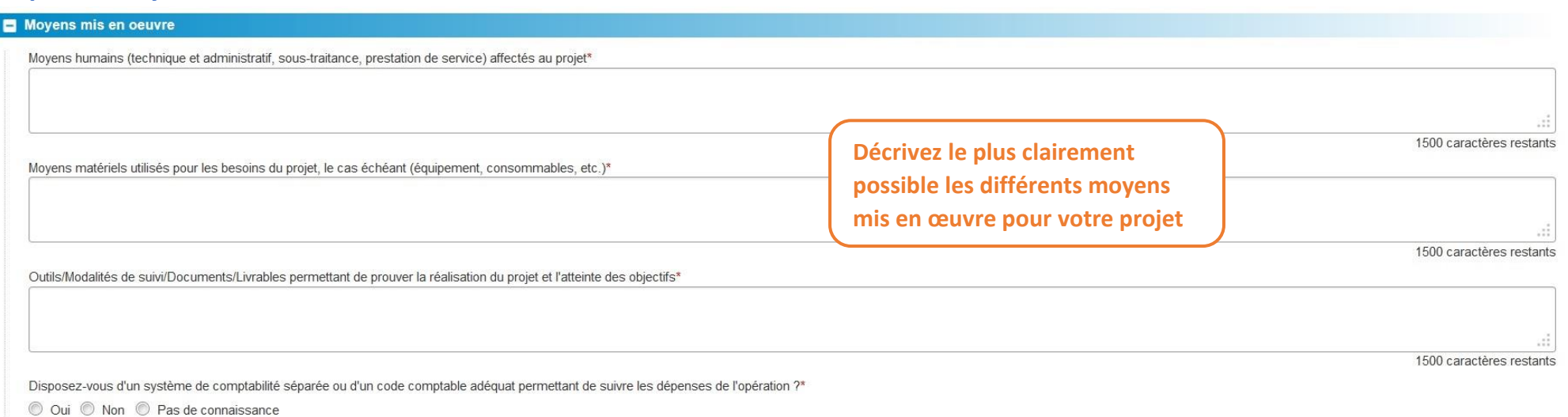

### **Etape <sup>8</sup> Calendrier du projet**

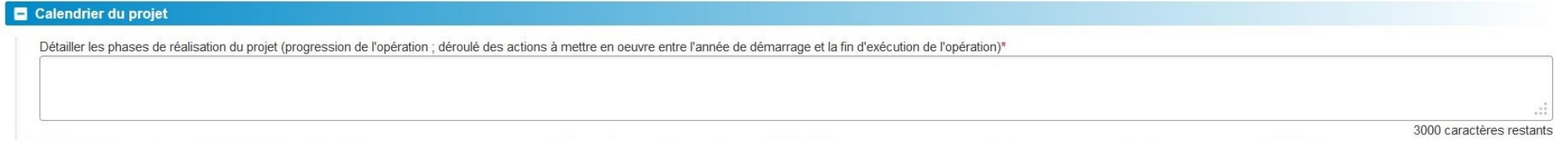

### **Etape <sup>8</sup>** Actions FSE

Actions **Uniquement dans le cadre du FSE, si vous êtes limité dans la Note : l'autorité de gestion vous laisse la**  + Ajouter une action **saisie des actions dans la partie « Description », vous avez la possibilité de saisir directement le détail possibilité de détailler de manière plus précise chaque action des actions dans la description du projetrelevant de votre projet en cliquant sur « Ajouter une action »**

### $\begin{array}{c} \hline \end{array}$

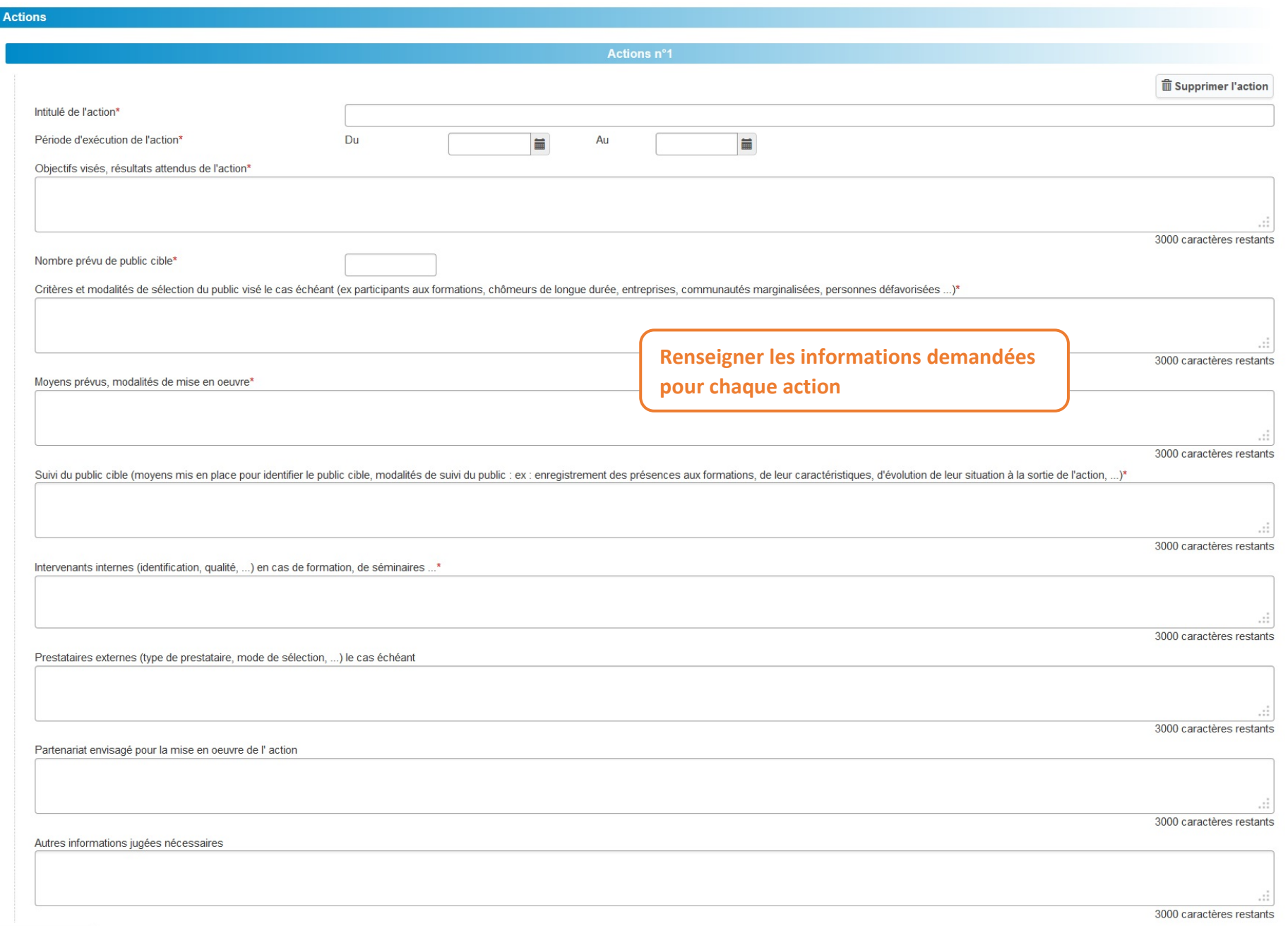

+ Ajouter une action

*Version du 19 septembre 2017 17*

### **Etape Indicateurs**

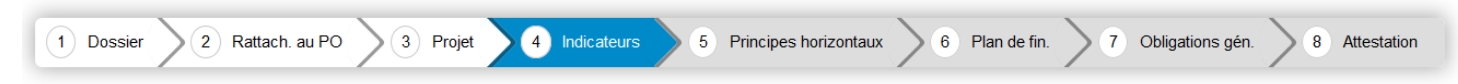

Imprimer

 $\bullet$ 

Annuler la saisie Précédent Enregistrer le brouillon Suivant

**Indicateurs** 

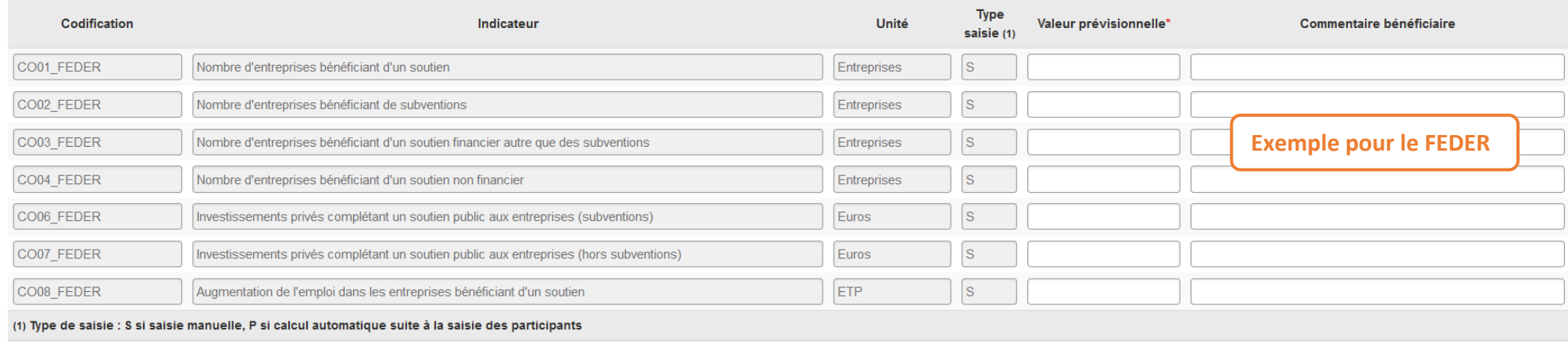

 $\bullet$ 

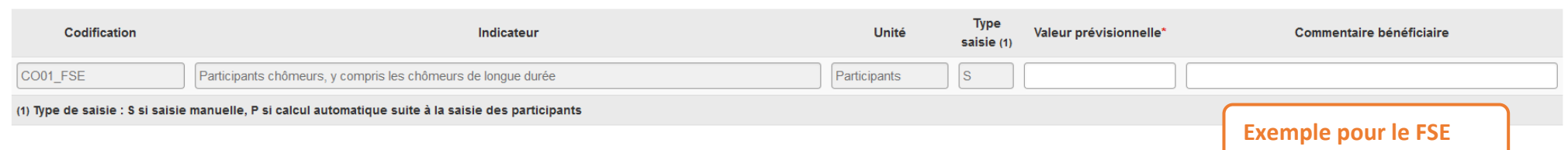

**Indicateurs** 

Renseigner les valeurs prévisionnelles pour chaque indicateur proposé

La liste varie selon le fonds sélectionné à l'étape **Dossier – Financement**

et à l'Objectif Spécifique sélectionné à l'étape **Rattachement au Programme Opérationnel**

### **Etape <sup>•</sup> Principes horizontaux**

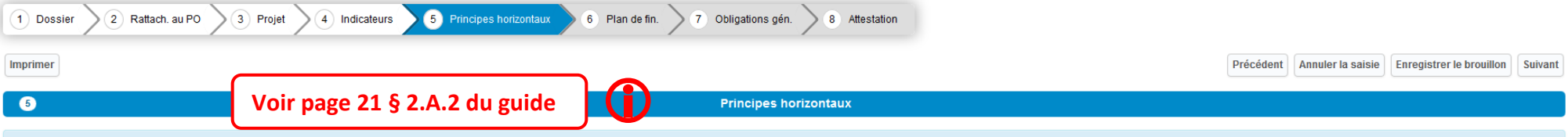

Conformément au traité sur le fonctionnement de l'Union Européenne, et à l'article 96.7 du Réglement (UE) n°1303-2013, le programme opérationnel FEDER-FSE 2014-2020 incite à prendre en compte trois principes horizontaux da

- L'égalité entre les femmes et les hommes ; il s'agit notamment de lutter contre les discriminations faites aux femmes à l'embauche ou dans l'application des conditions de travail, notamment en mettant en oeuvre des actio la participation économique, politique et sociale en raison du sexe" dans la vie de l'organisme.

- L'égalité des chances et la non-discrimination; il s'agit d'une vision de l'égalité qui cherche à faire en sorte que les individus disposent "des mêmes chances" et des mêmes opportunités de développement social et profes sexe, aux moeurs, à l'orientation sexuelle, à l'âge, à la situation familiale, aux caractéristiques qénétiques, à l'appartenance ou non appartenance à une ethnie, à une nation ou à une race, aux opinions politiques, aux ac handicaps, à l'état de santé ou l'état de grossesse.

- Le développement durable ; il consiste à répondre aux besoins du présent sans compromettre la capacité des générations futures à répondre à leurs propres besoins. Il s'agit de mettre en oeuvre un développement responsabl soutenable.

Enfin, il doit se traduire par une démarche répondant aux principes de gouvernance : participation de la population et des acteurs, organisation du pilotage, transversalité de la démarche, évaluation de la stratégie d'amél

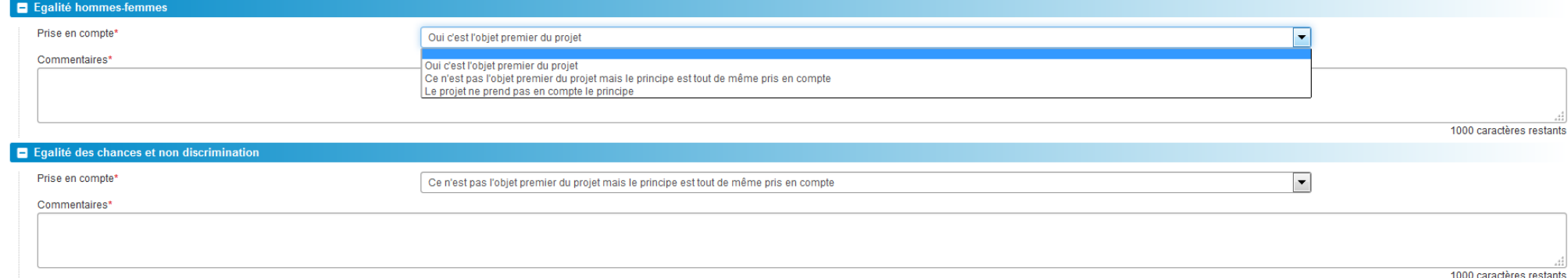

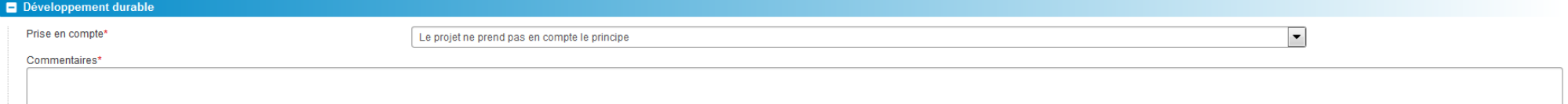

1000 caractères restants

**Pour chaque priorité, sélectionner la prise en compte parmi les 3 choix possible de la liste et compléter le champ « Commentaire »**

### **Etape Plan de financement – Information générales**

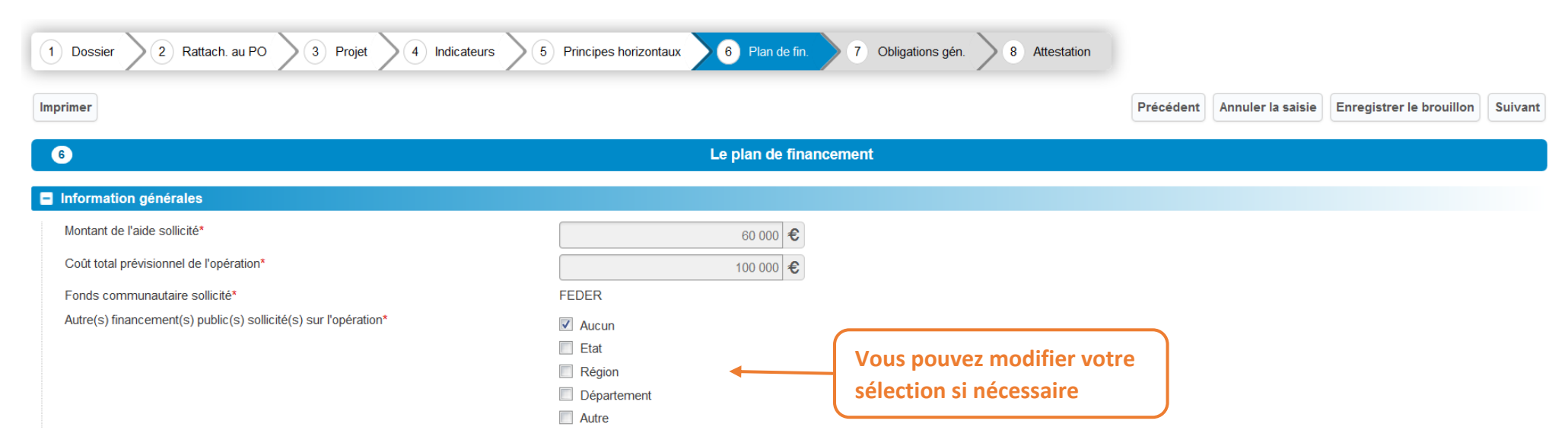

### **Etape Plan de financement – Dépenses de personnel**

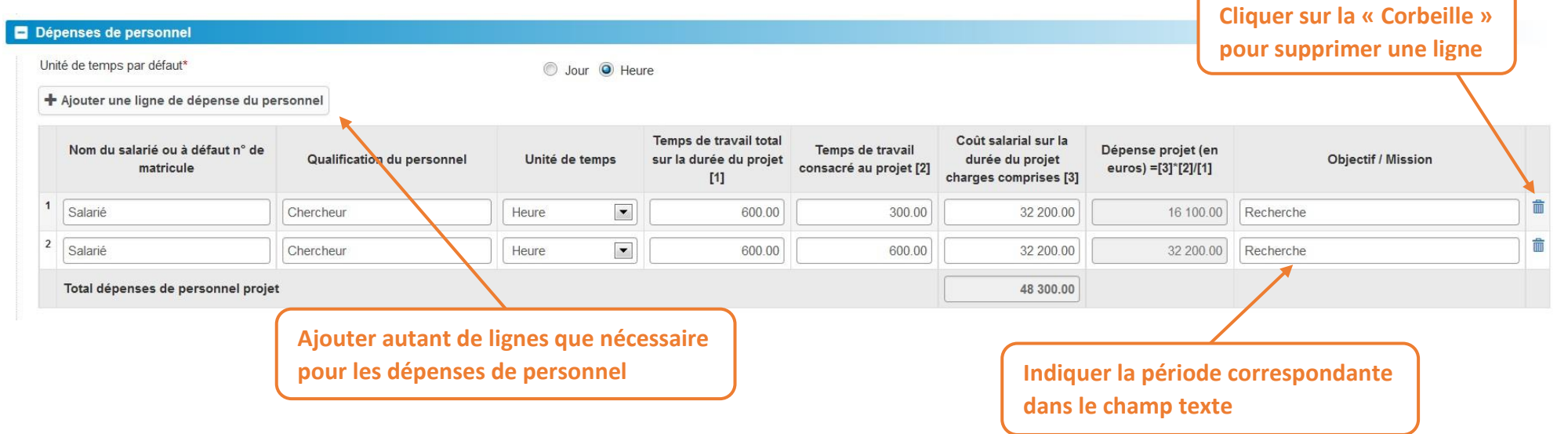

#### **Etape Plan de financement – Dépenses prévisionnelles**

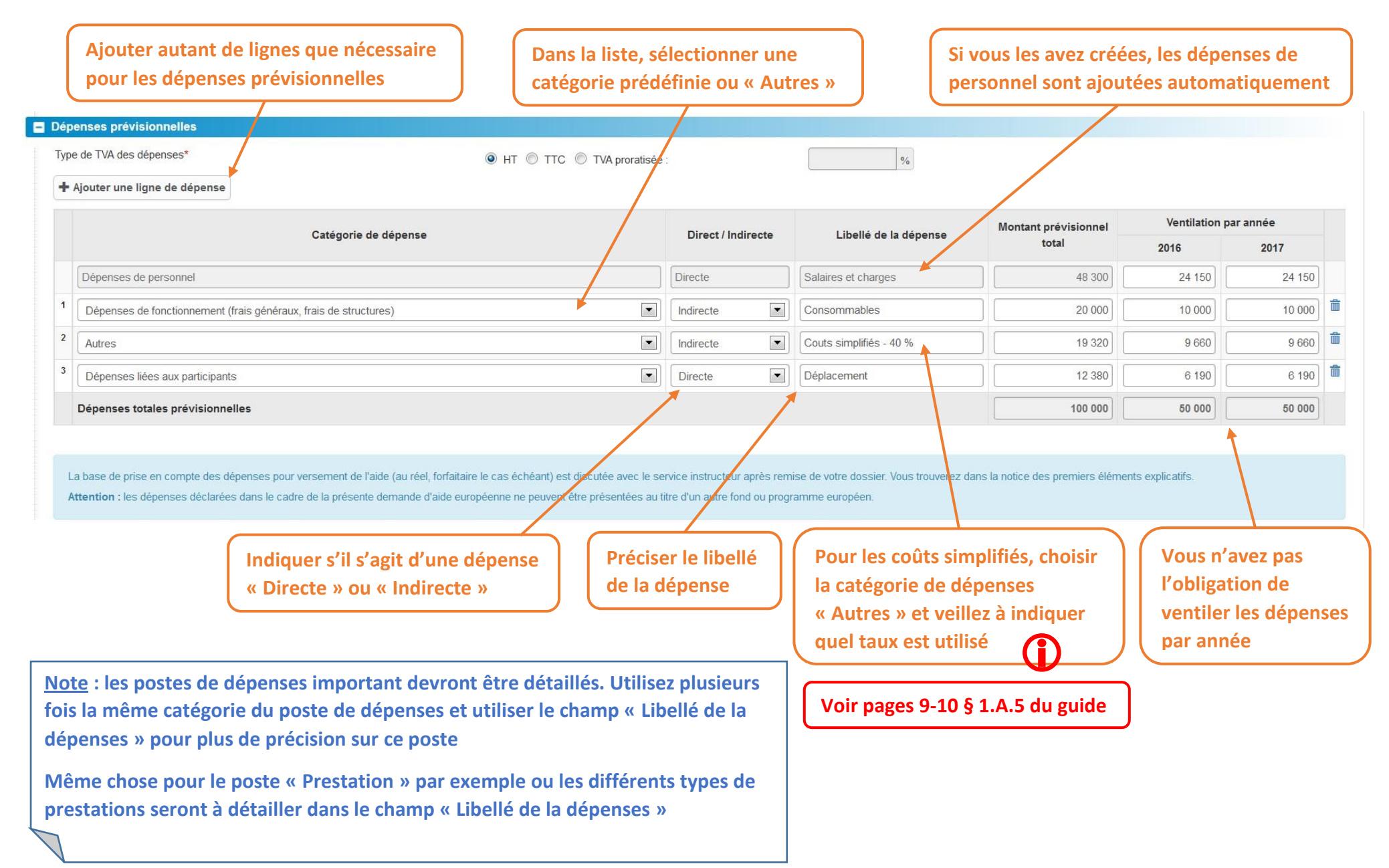

# **Etape Plan de financement – Ressources**

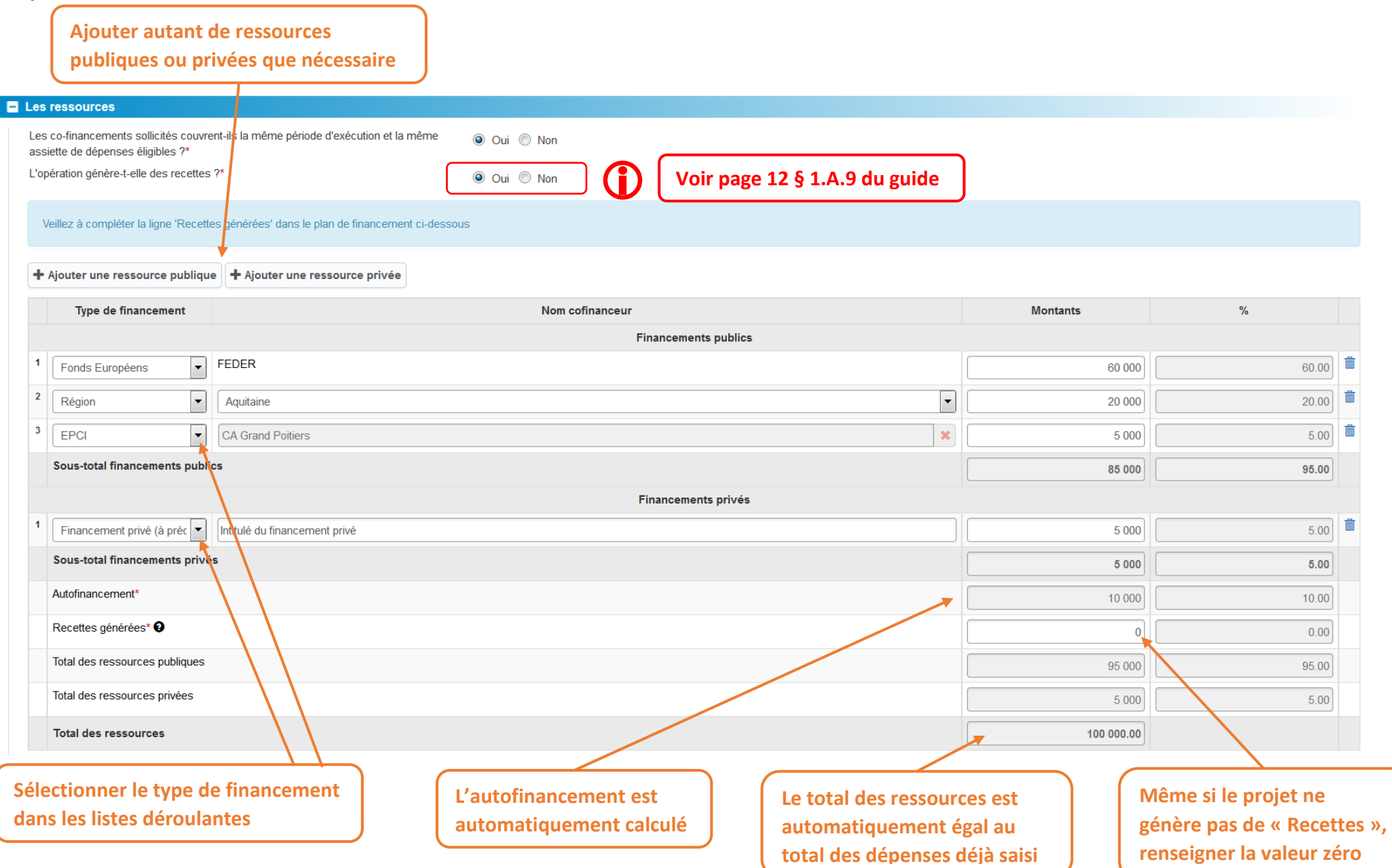

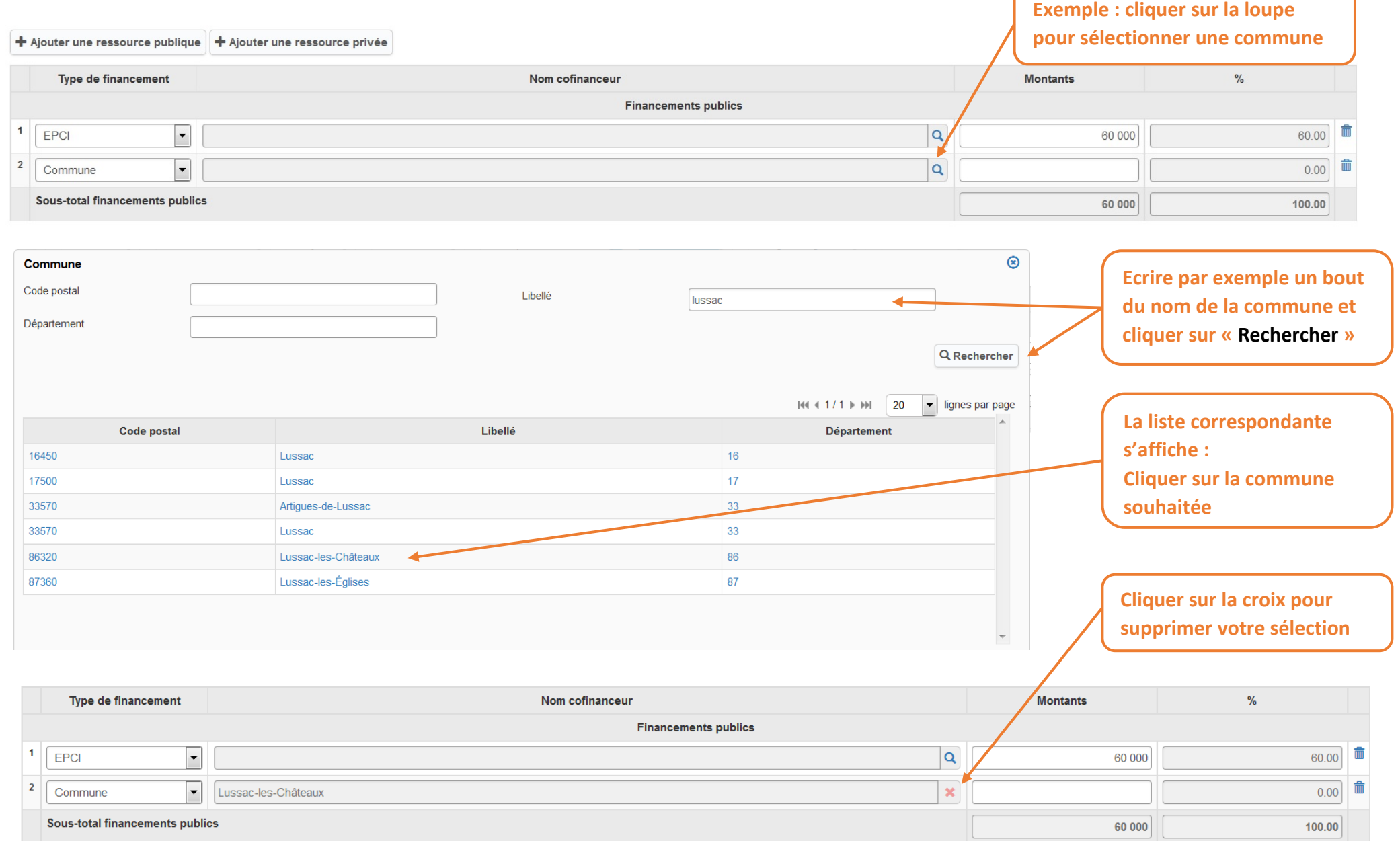

# **Etape Plan de financement – Ressources – Sélectionner une commune ou un EPCI**

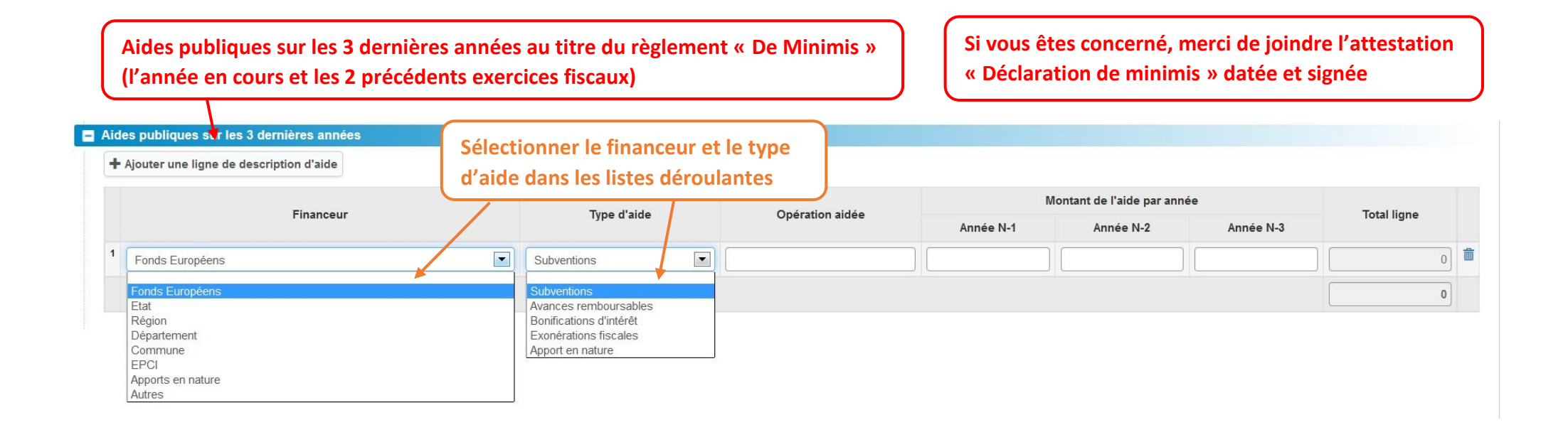

# **Etape Obligations générales – Publicité**

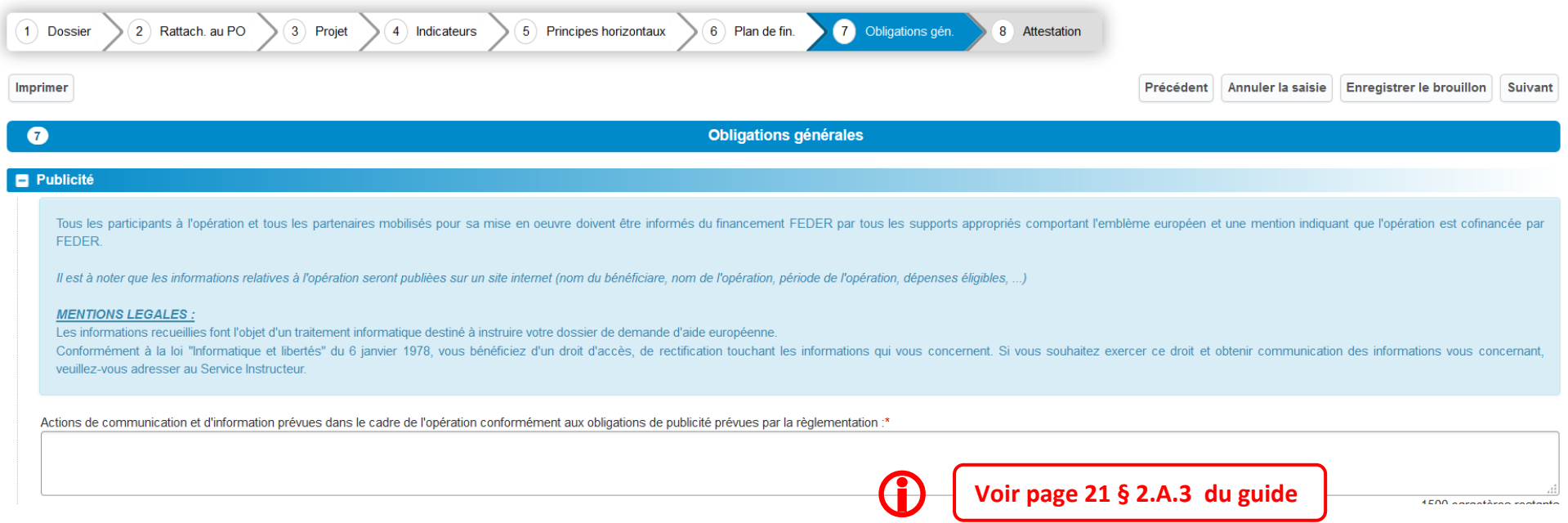

# **Etape Obligations générales – Instruments financiers**

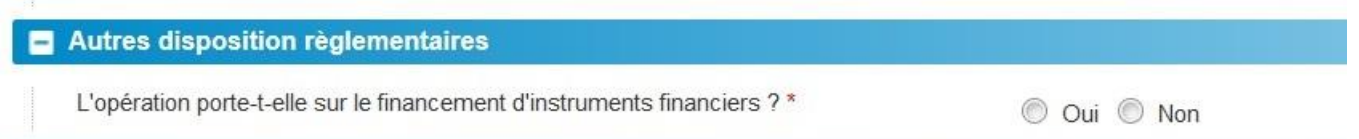

### **Etape & Attestation**

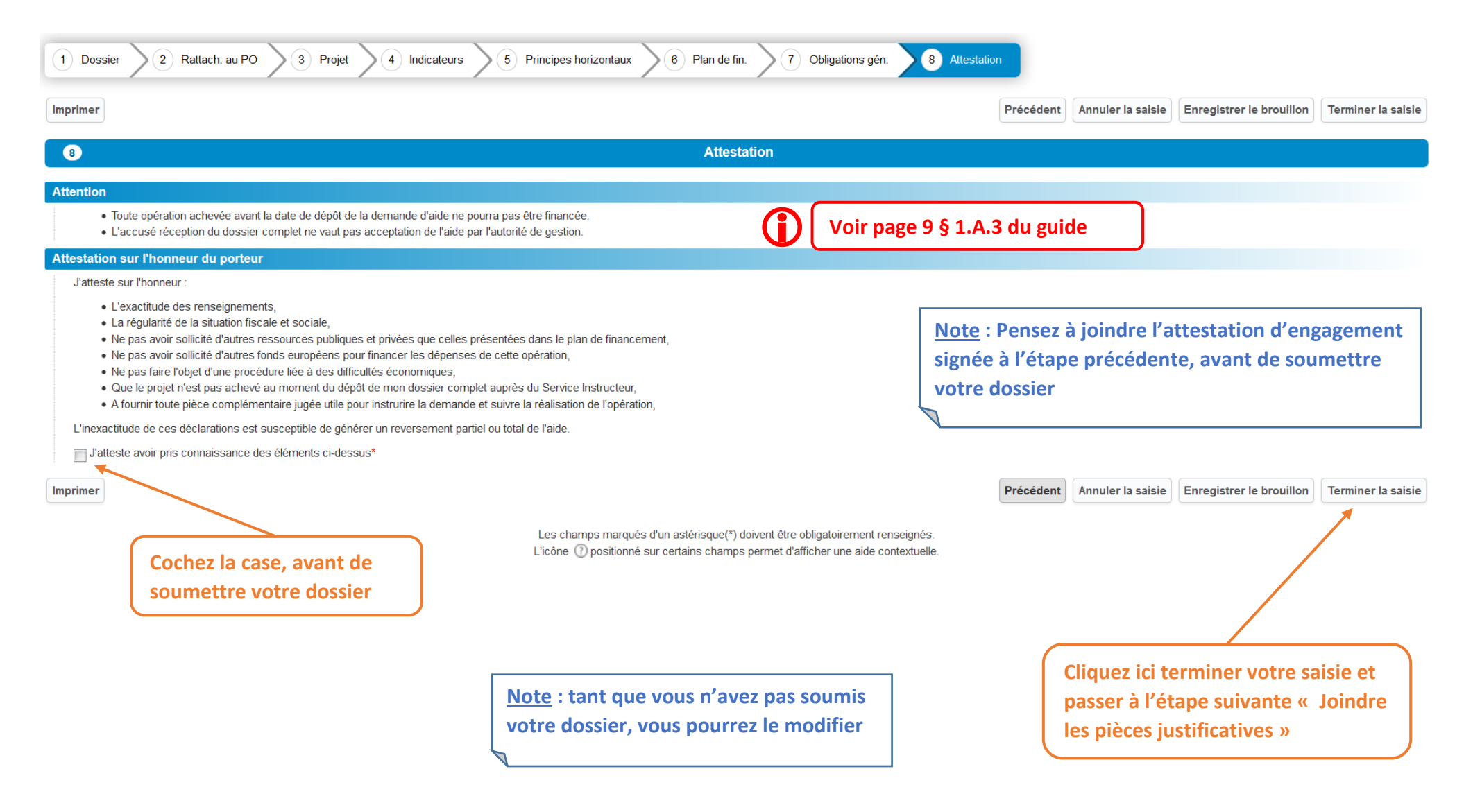

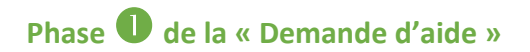

La première phase est terminée. Votre demande d'aide est renseignée. Sa modification est toujours possible puisqu'elle n'est pas encore envoyée

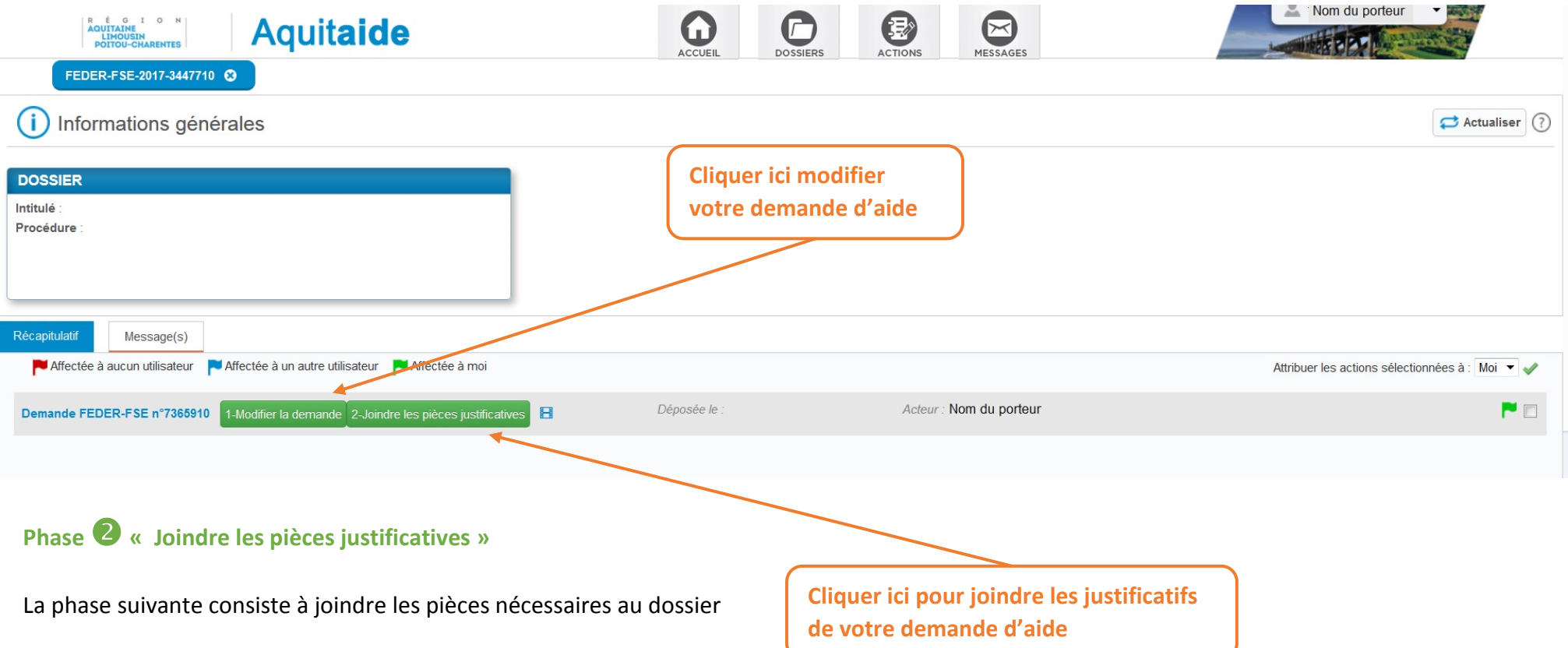

# **Phase Joindre les pièces justificatives - Autorisation**

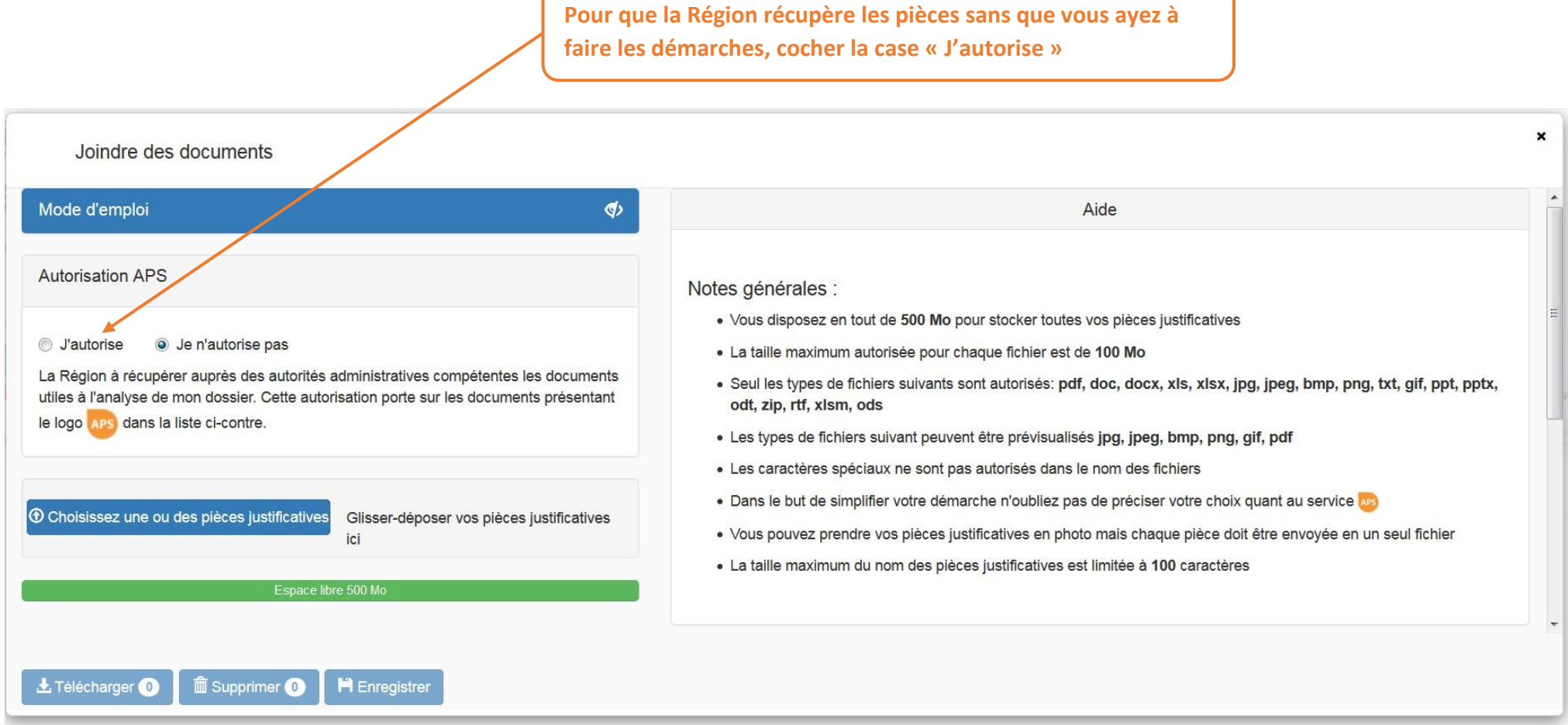

#### **Phase Joindre les pièces justificatives – Type de bénéficiaires**

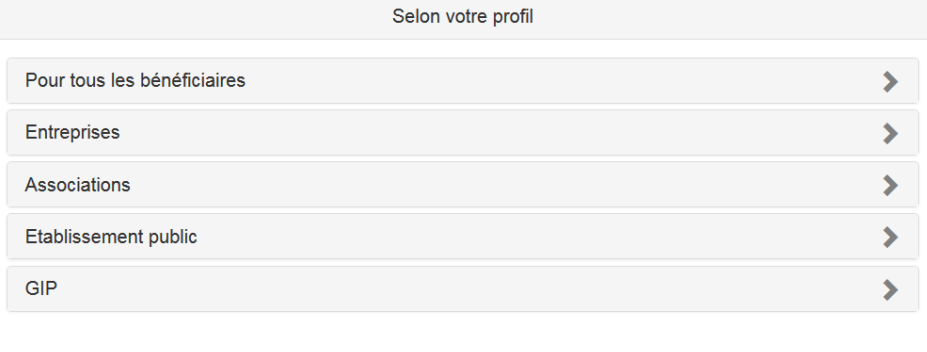

#### Pour tous les bénéficiaires

- · Attestation de régularité fiscale et sociale APS
- · Attestation de non assujettissement à la TVA le cas échéant
- · Etat récapitulatif des recettes nettes générées par l'opération le cas échéant
- · Document attestant de l'engagement de chaque financeur public (certifications des co-financeurs ou lettres d'intention, conventions et/ou arrêtés attributifs), et privé le cas échéant

# Entreprises · Extrait Kbis ou inscription au registre ou répertoire concerné · Trois dernières liasses fiscales complètes de l'année écoulée · Rapport / Compte-rendu d'activité · Pour les entreprises appartenant à un groupe : organigramme précisant les niveaux de participation, effectifs, CA, bilan des entreprises du groupe

#### • Statuts

 $\overline{\phantom{a}}$ 

Associations

- · Copie publication JO ou récépissé de déclaration en préfecture
- · Liste des membres du CA
- · Dernier bilan et CR approuvé
- · Bilan comptable ou compte de résultat des trois dernières années

#### Etablissement public

- · Délibération de l'organe compétent approuvant le projet et plan de financement prévisionnel
- · Bilan comptable ou compte de résultat des trois dernières années

#### GIP

- · Si subvention > 23 000 : Copie publication arrêté d'approbation de la convention constitutive
- · Convention constitutive
- · Bilan comptable ou compte de résultat des trois dernières années

 $\overline{\phantom{a}}$ 

 $\sim$ 

 $\checkmark$ 

 $\checkmark$ 

#### **Phase Joindre les pièces justificatives – Sélectionner les pièces**

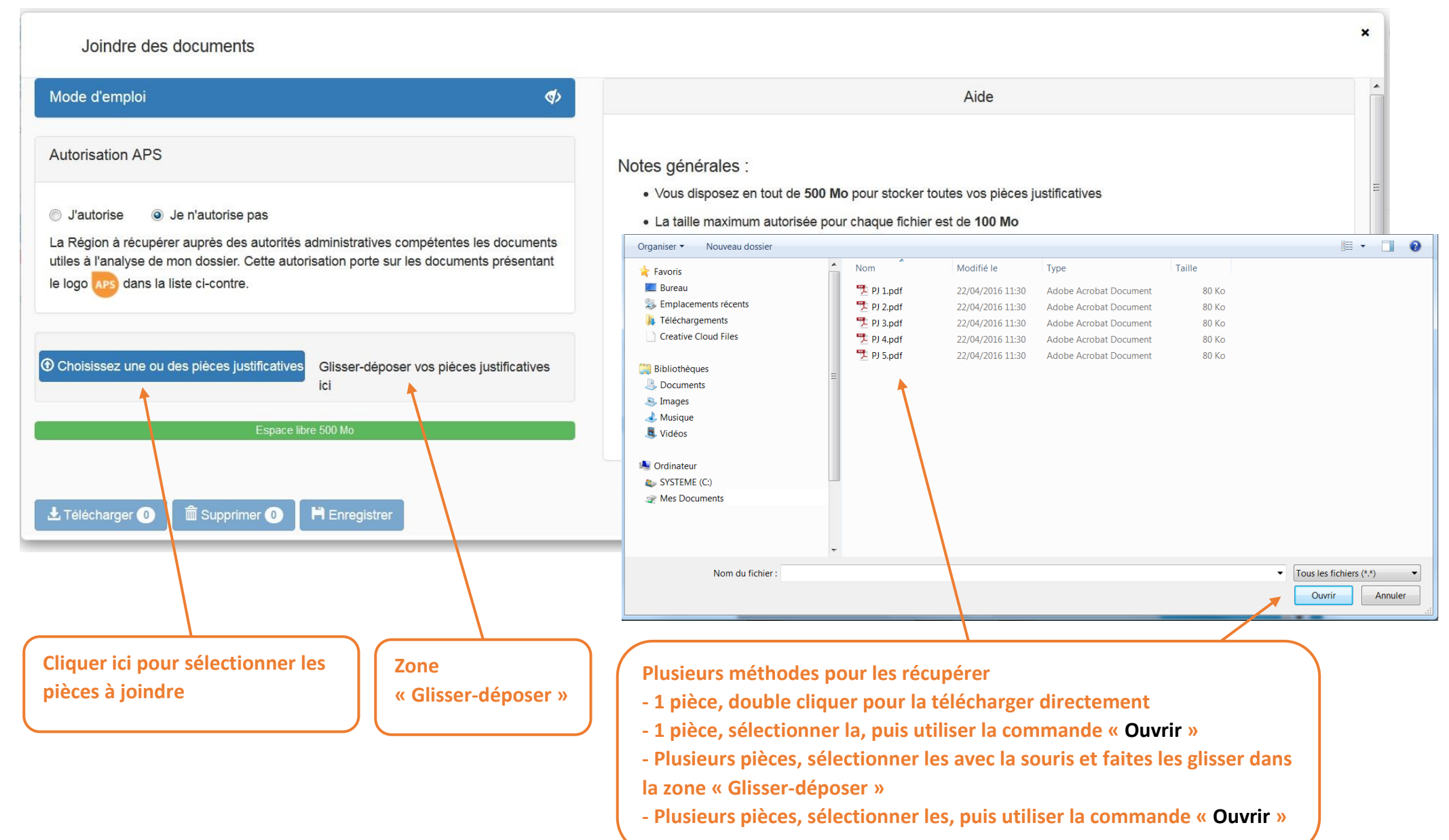

#### **Phase Joindre les pièces justificatives – Gérer les pièces**

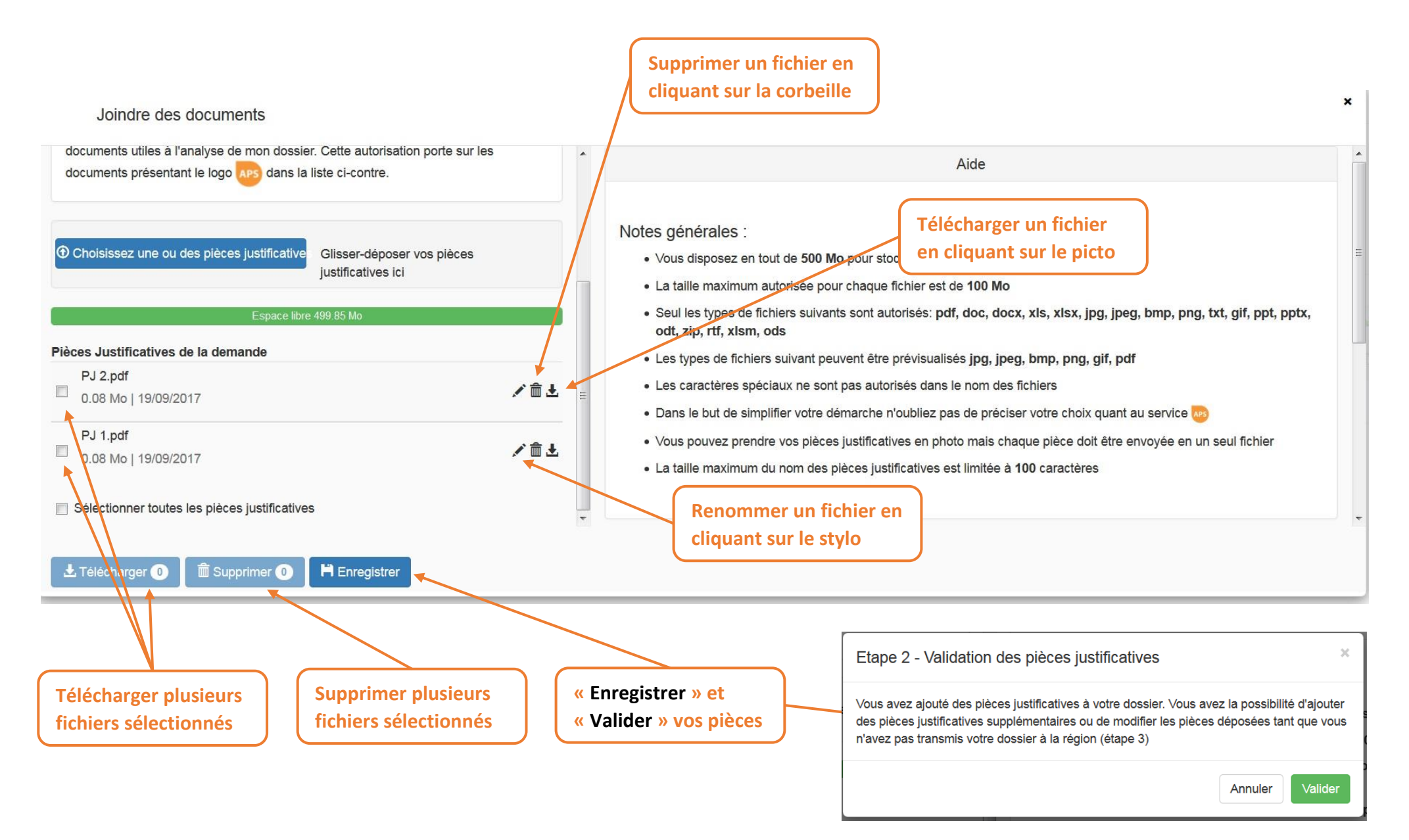

### **Phase 8** Envoyer la demande

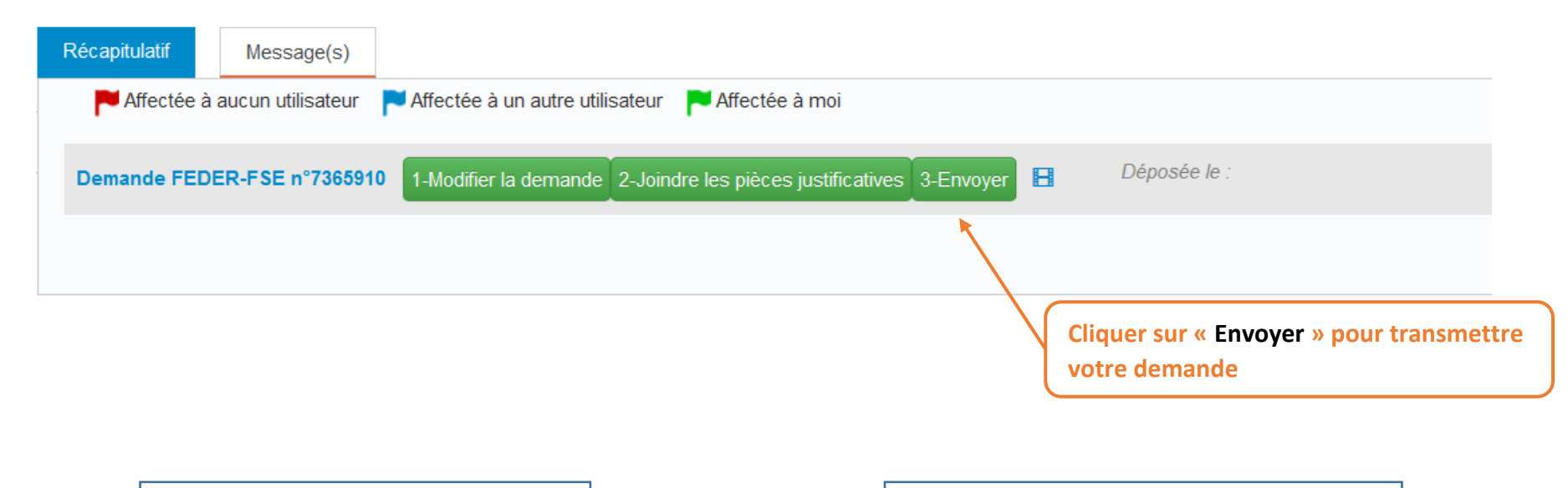

**Note : tant que vous ne l'avez pas envoyé, vous pouvez modifier votre demande et les pièces justificatives**

**Note : après avoir envoyé votre demande, la mention « Étude du dossier en cours» s'affiche sur le portail**

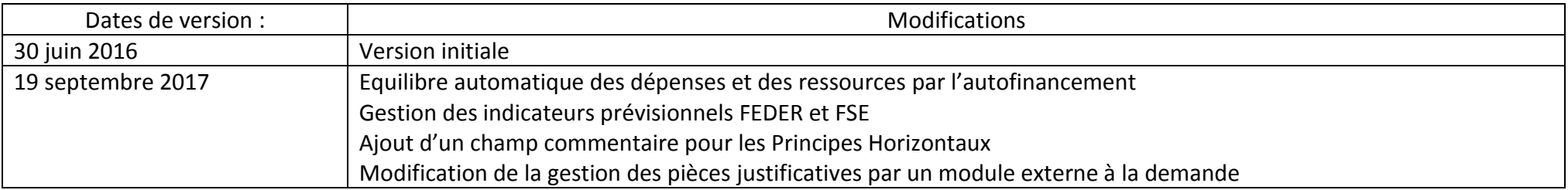